# Leitfaden zur eAccess-Aktivierung

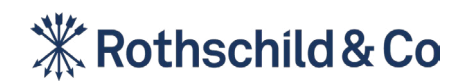

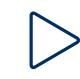

### Inhalt

### Sektion 1

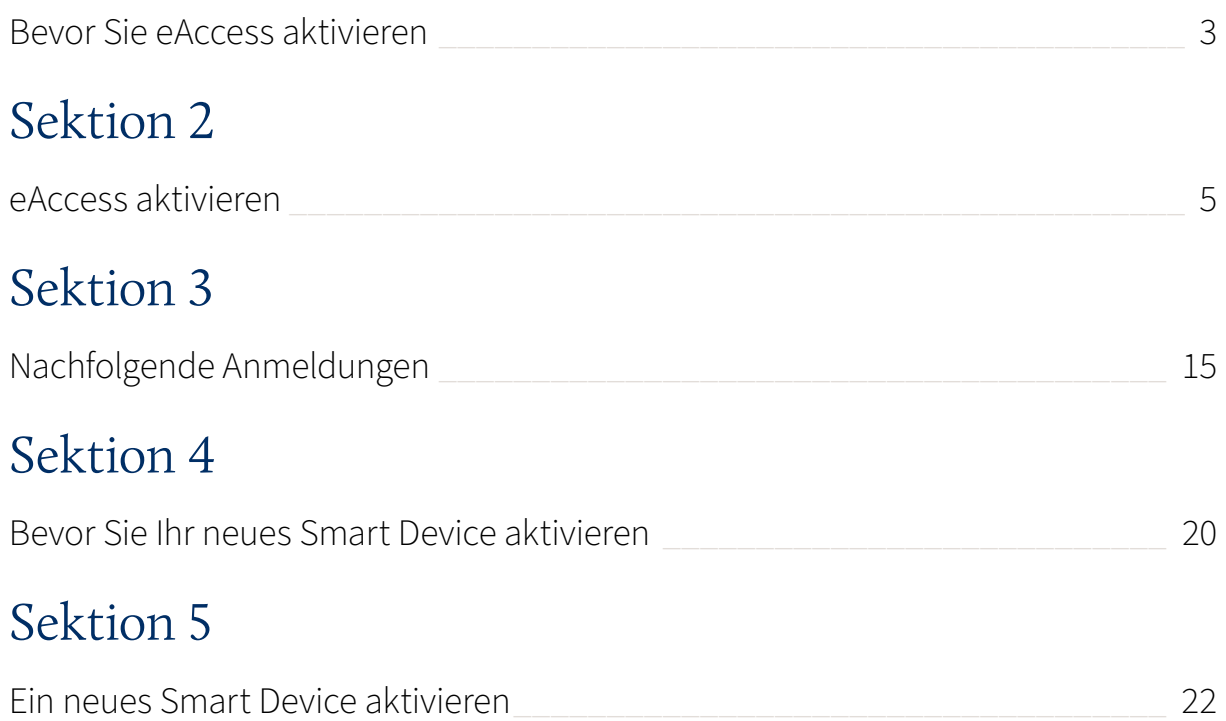

# Sektion 1 Bevor Sie eAccess aktivieren

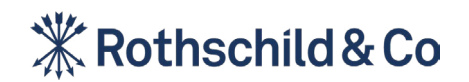

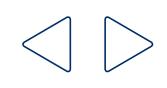

**Sektion 3**

**Sektion 4**

**Sektion 5**

### <span id="page-3-0"></span>Bevor Sie eAccess aktivieren

Um eAccess zu aktivieren, müssen Sie folgende Punkte sicherstellen:

#### Punkt 1:

#### Ihre Aktivierungs-E-Mail '**Willkommen bei Rothschild & Co eAccess**' mit Ihrem Benutzernamen und Ihrem vorläufigen Passwort. (Wenn Sie

Ihre Anmeldedaten und Ihren Aktivierungsbrief per Post oder als PDF erhalten haben, halten Sie bitte beide Briefe bereit).

#### Punkt 2:

Ein Smart Device (Mobiltelefon oder ein Tablet) mit aktivierten biometrischen Funktionen.

#### Punkt 3:

Einen Personal Computer (PC), ein iPad oder ein Tablet.

#### Punkt 4:

Einen Internetzugang für Ihr Smart Device und Ihren PC.

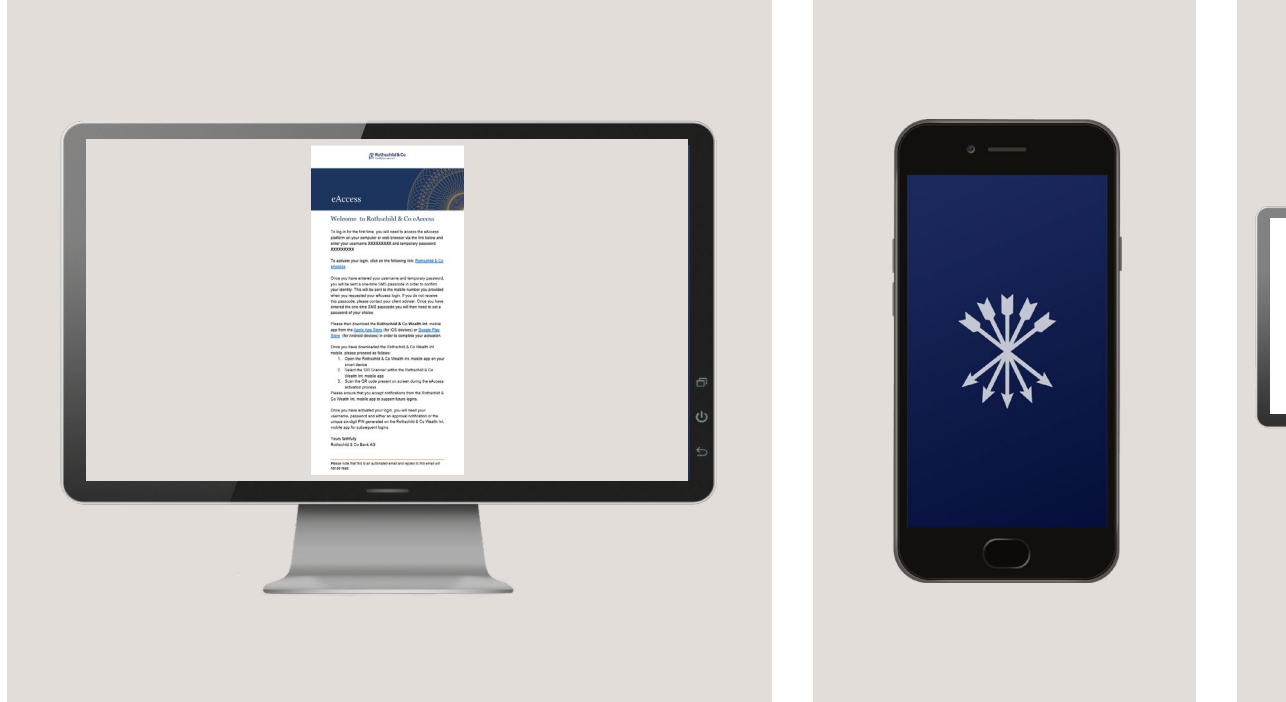

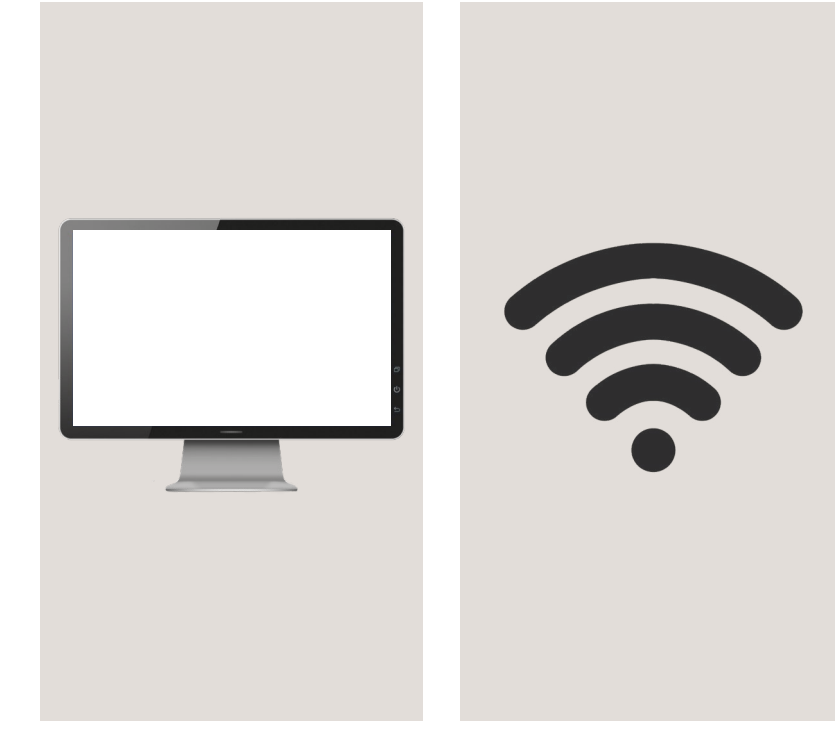

# <span id="page-4-0"></span>Sektion 2 eAccess aktivieren

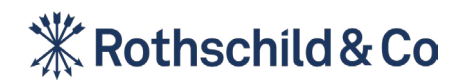

### Schritt 1: Herunterladen der Airlock 2FA App

#### **Herunterladen der Airlock 2FA App mit Ihrem Smart Device**

Um eAccess zu aktivieren und sich einzuloggen, müssen Sie die Airlock 2FA App auf Ihr Smart-Device herunterladen. Airlock 2FA ist der von Rothschild & Co gewählte Partner für die sichere Authentifizierung unserer eAccess-Plattform. Diese finden Sie im Apple App Store (iOS-Geräte) oder im Google Play Store (Android-Geräte).

#### Schritt 1a:

#### Schritt 1b:

Öffnen Sie den App Store oder den Google Play Store auf Ihrem Smart Device indem Sie wie unten beschrieben auf eines der Symbole klicken.

Suchen Sie im Store nach Airlock 2FA.

Laden Sie die Airlock 2FA App herunter. Möglicherweise müssen Sie Ihr Apple- oder

Google Play-Passwort eingeben.

Schritt 1c:

#### Schritt 1d:

Nach dem Herunterladen finden Sie die Airlock 2FA App auf Ihrem Smart Device.

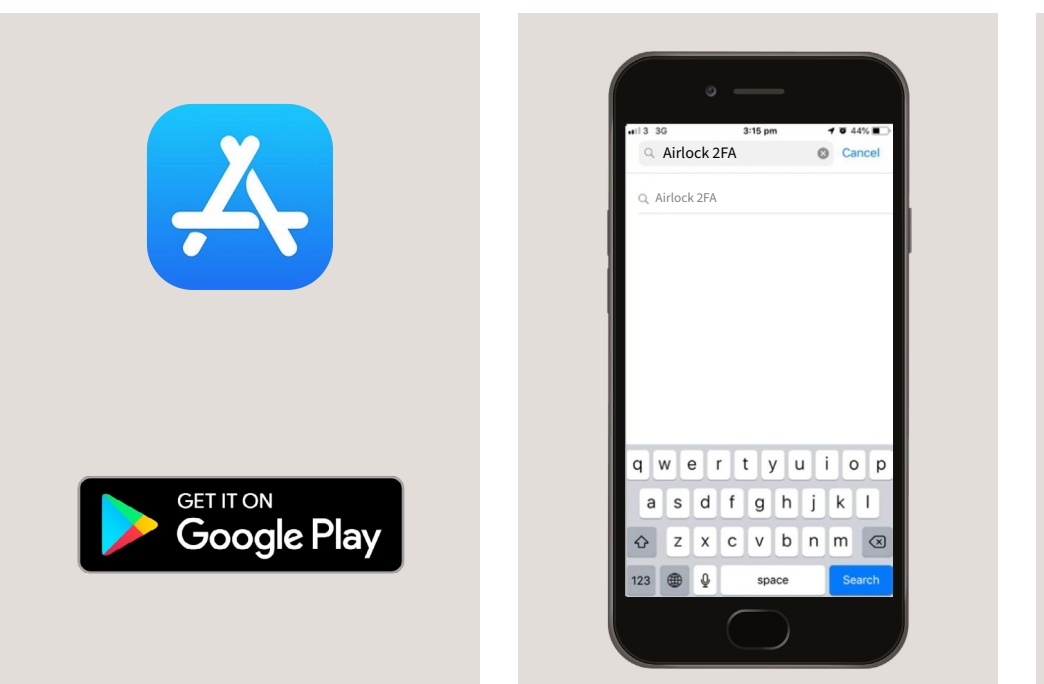

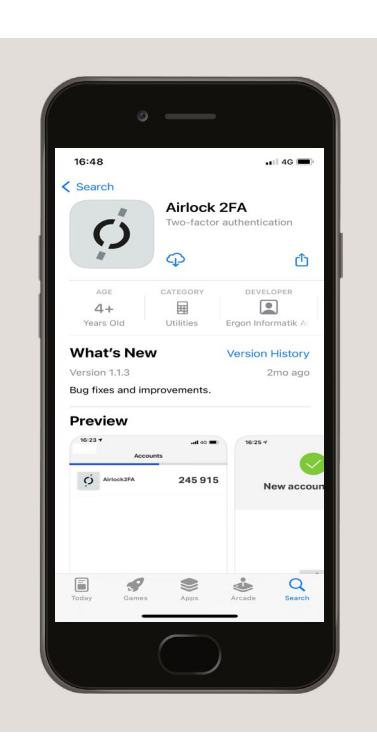

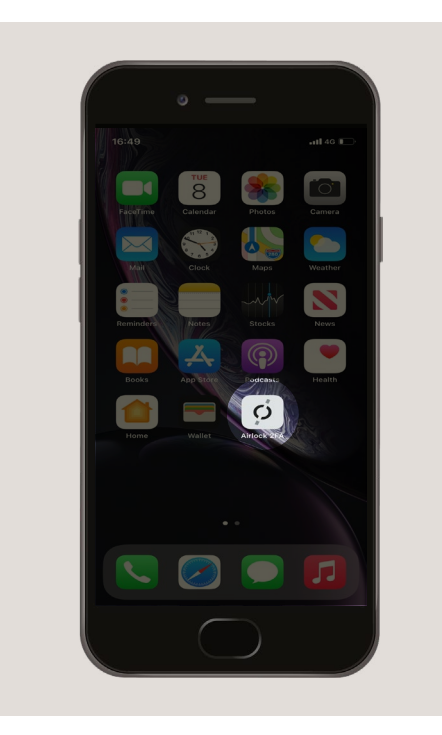

**Sektion 5**

### Schritt 2: Bei eAccess einloggen

#### **Melden Sie sich mit Ihrem PC, iPad oder Tablet bei eAccess anww**

#### Schritt 2a:

Rufen Sie auf Ihrem PC, iPad oder Tablet Ihre E-Mail "**Willkommen bei eAccess**" auf und klicken Sie auf den Registrierungslink oder geben Sie **<https://eaccess.wm.ch.rothschildandco.com>** in die Adresszeile Ihres Internet Browsers ein.

*Bitte geben Sie alternativ <https://eaccess.wm.de.rothschildandco.com> ein, wenn ihre Depotbank nicht die Rothschild & Co Bank AG ist.*

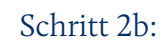

Sobald Sie auf den Link klicken, wird die Rothschild & Co eAccess-Login-Seite angezeigt.

Geben Sie Ihren Benutzernamen und Ihr vorläufiges Passwort aus Ihrer Willkommens-E-Mail oder Ihrem Passwort-Brief ein, um fortzufahren.

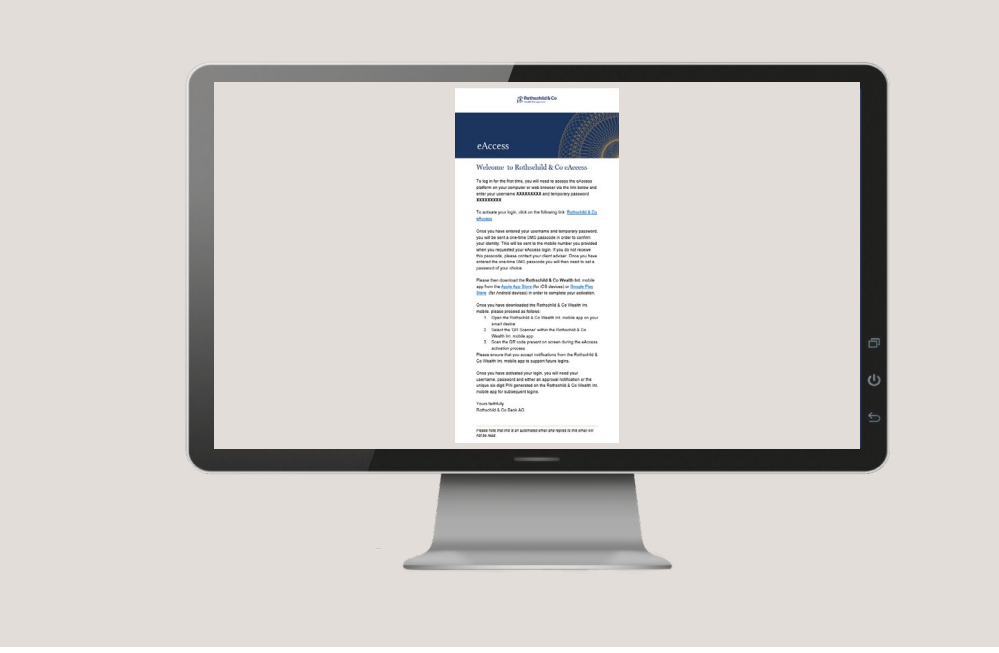

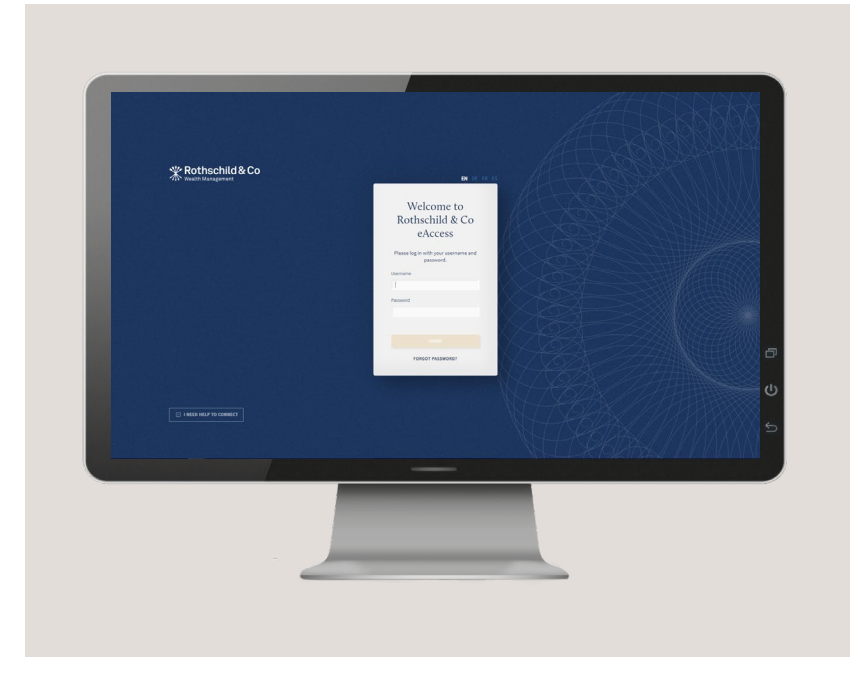

### Schritt 3: Überprüfen Sie Ihre Identität per SMS

#### Schritt 3:

Nachdem Sie Ihren Benutzernamen und Ihr vorläufiges Passwort eingegeben haben, erhalten Sie einen SMS-Passcode an Ihre Mobiltelefonnummer geschickt, welche Sie bei der Beantragung Ihres Ihr eAccess-Konto angegeben haben.

Sollten Sie diesen Passcode nicht erhalten, wenden Sie sich bitte an Ihren Kundenberater.

Wenn Sie sich gegen den Erhalt eines SMS-Passcodes entschieden haben, beachten Sie bitte die Anweisungen in Ihrem Aktivierungsschreiben.

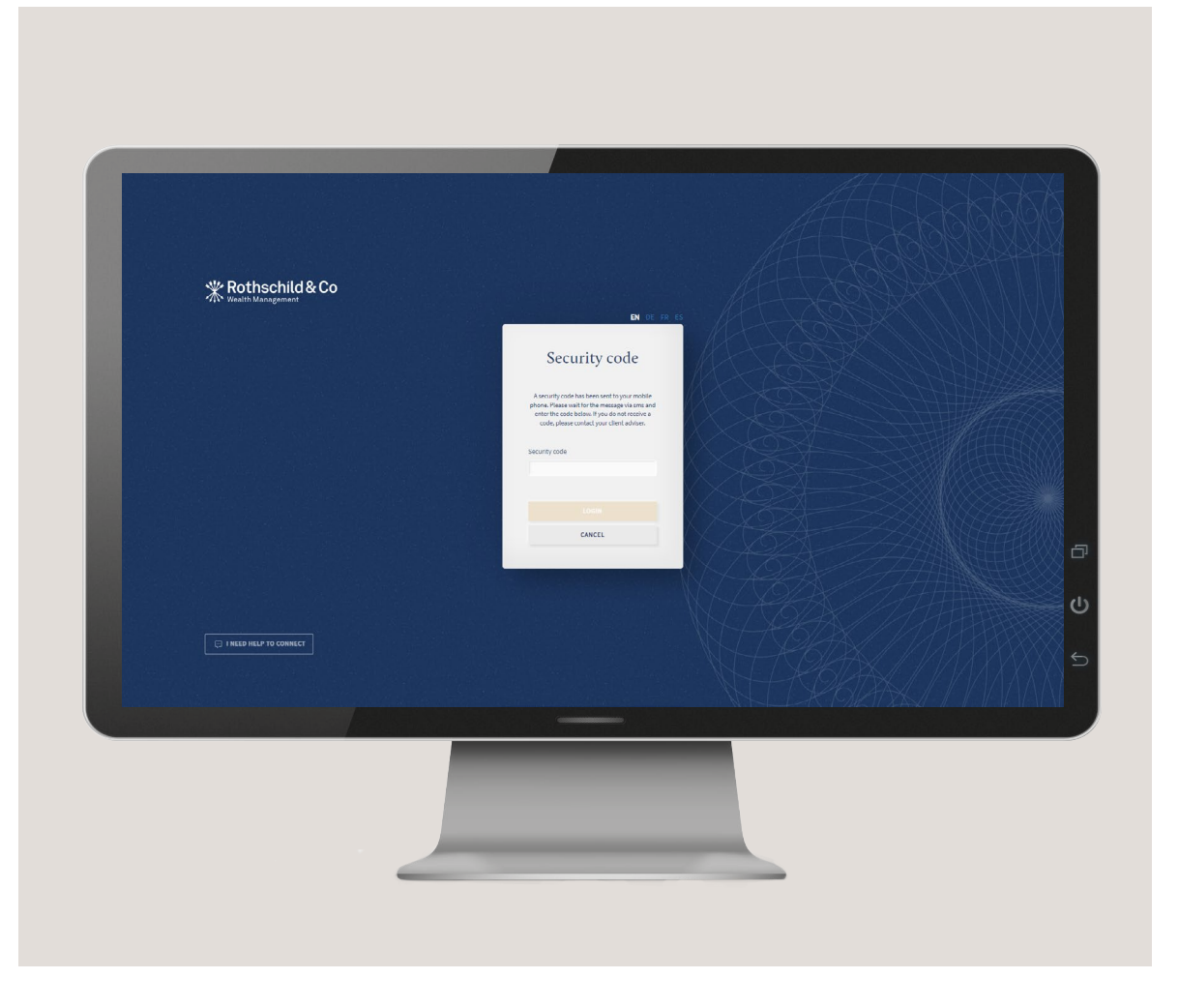

### Schritt 4: Legen Sie Ihr Passwort fest

#### Schritt 4:

Sobald Sie den Passcode verifiziert haben, müssen Sie Ihr eigenes Passwort festlegen.

Ihr neues Passwort muss mindestens 8 Zeichen lang sein und mindestens eine Ziffer und einen Buchstaben enthalten.

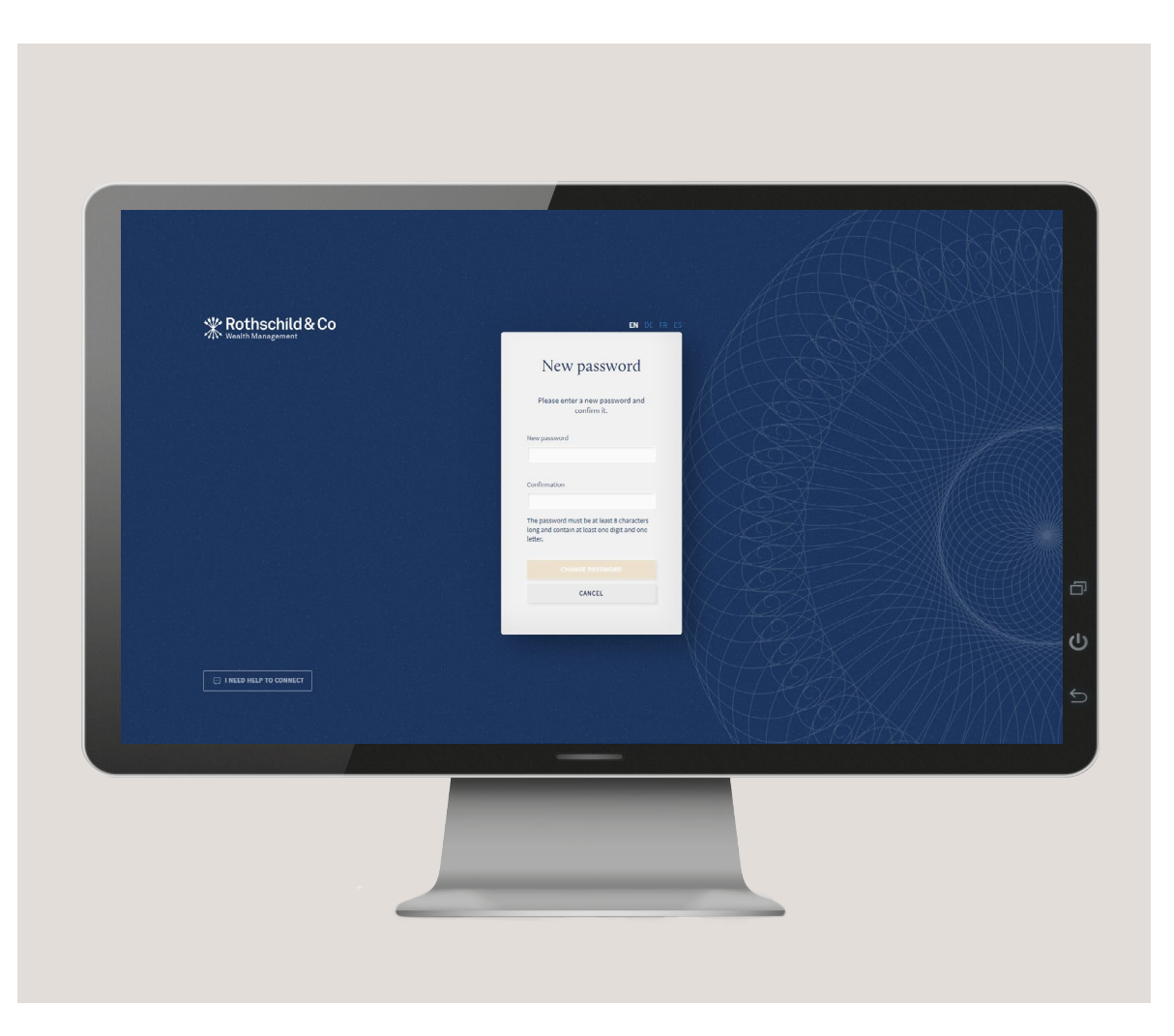

**Sektion 2** [eAccess aktivieren](#page-4-0)

**Sektion 3**

**Sektion 4**

**Sektion 5**

### Schritt 5: Den QR-Code scannen

#### Schritt 5a:

Sobald Sie Ihr Passwort festgeleg haben, wird auf dem Bildschirm Ihres PCs ein Bild angezeigt. Dies ist der QR-Code, den Sie mit der Airlock 2FA App auf Ihrem Smart Device scannen müssen.

#### Schritt 5b:

Wenn Sie die Airlock 2FA App öffnen, werden Sie gefragt, ob Sie der App erlauben wollen, Ihnen Benachrichtigungen zu senden. Bitte erlauben Sie dies.

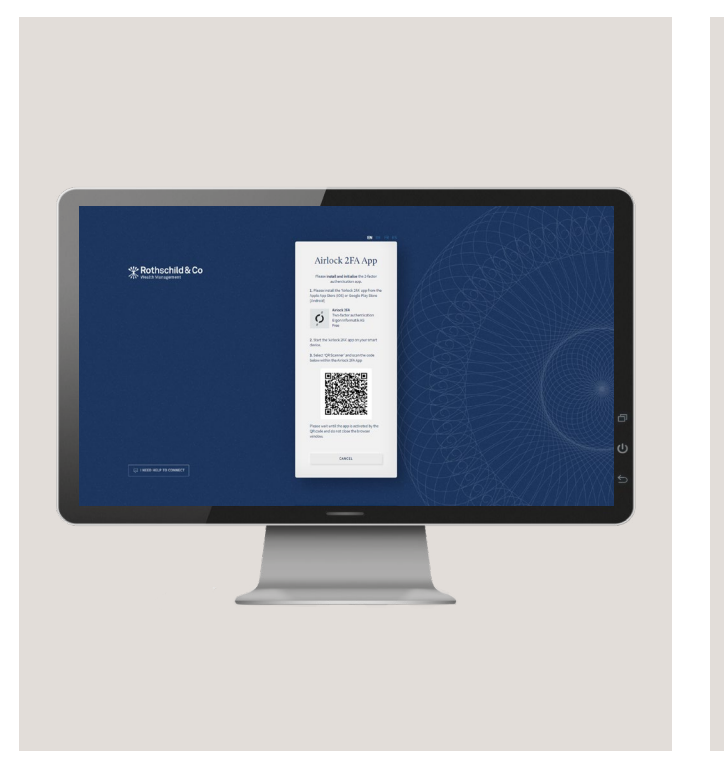

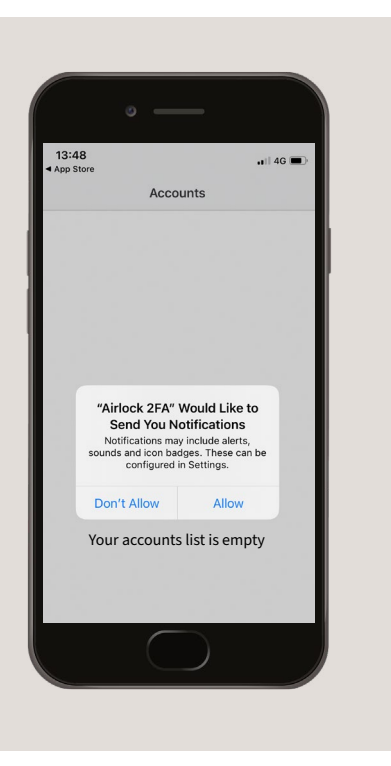

**Sektion 2** [eAccess aktivieren](#page-4-0)

**Sektion 3**

**Sektion 4**

**Sektion 5**

### Schritt 5: Den QR-Code scannen (Forts.)

#### Schritt 5c:

#### Schritt 5d:

"**OK**".

Wählen Sie "**QR-Scanner**" am unteren Rand des Bildschirms Ihres Smart Device.

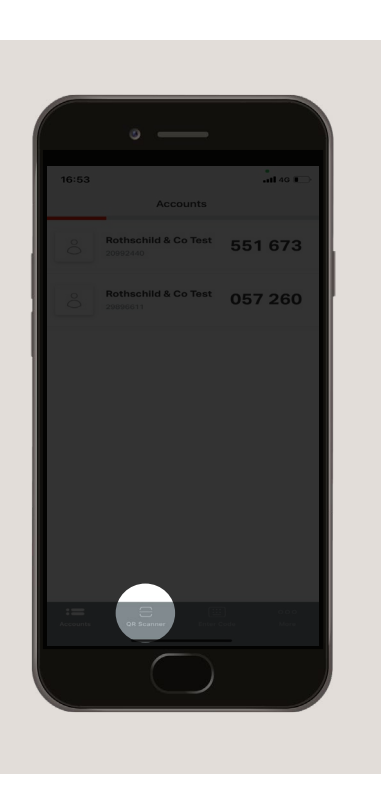

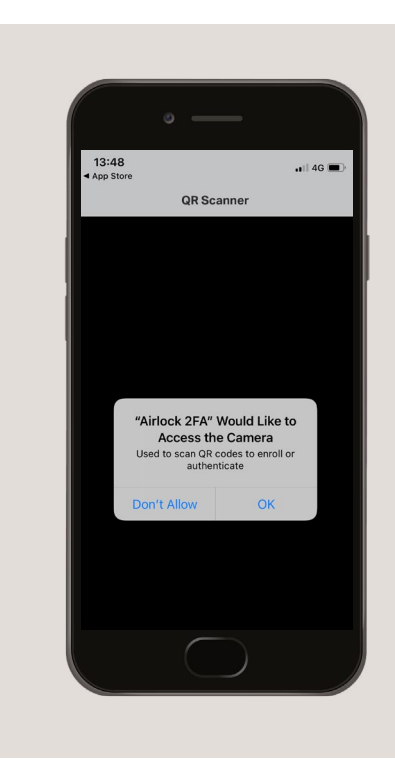

Nach der Auswahl des "**QR-Scanners**" werden Sie aufgefordert, der App den Zugriff auf Ihre Kamera zu erlauben. Wählen Sie

#### Schritt 5e:

Halten Sie mit dem "**QR-Scanner**" in der Airlock 2FA-App Ihr Smart Device hoch und scannen Sie den QR-Code, der auf dem Bildschirm Ihres PCs angezeigt wird.

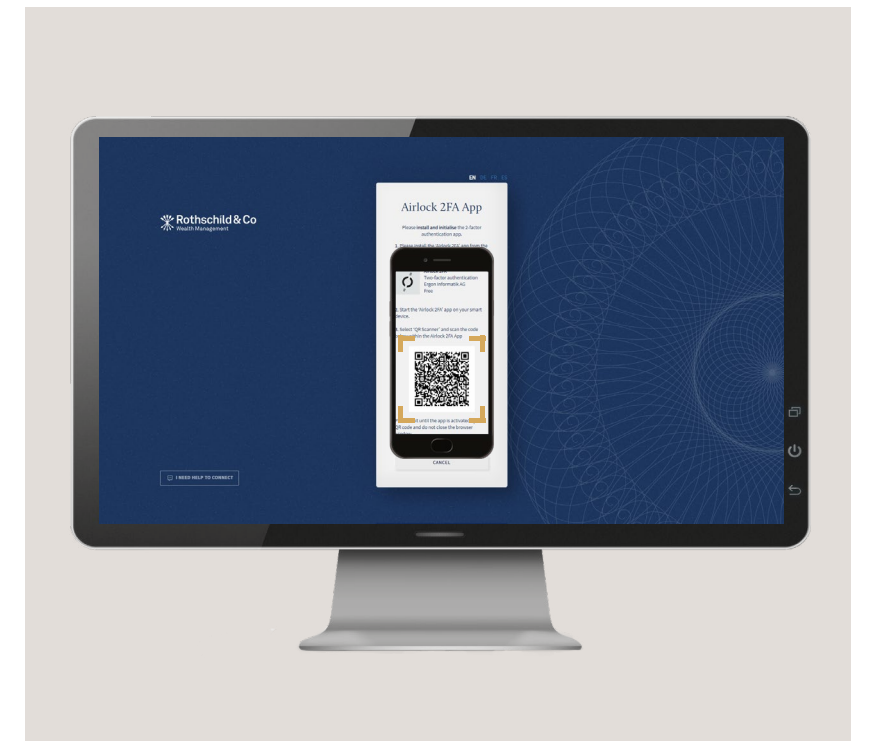

### Schritt 6: Benennen Sie Ihr Smart Device

#### Schritt 6:

Sobald der QR-Code erfolgreich gescannt wurde, wird die Seite aktualisiert und Sie werden aufgefordert, einen optionalen Namen für Ihr Smart Device festzulegen.

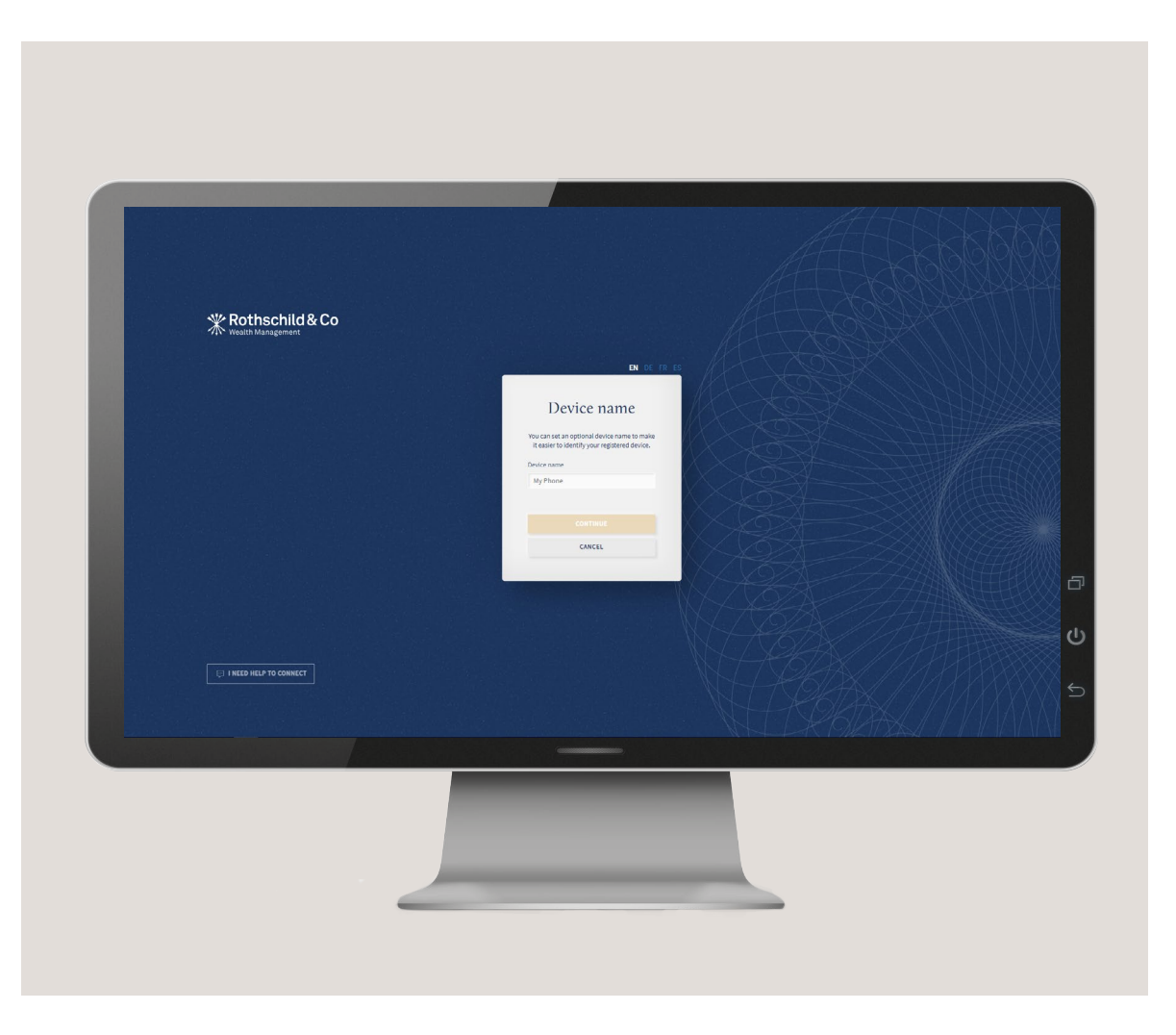

### Schritt 7: Einverständnis mit den Nutzungsbedingungen

#### Schritt 7:

Ihr Konto ist jetzt aktiviert. Um eAccess zu öffnen, lesen Sie bitte die Nutzungsbedingungen und scrollen Sie zum Ende der Seite um auf "**Akzeptieren**" zu klicken.

Bitte beachten Sie, dass Sie die Nutzungsbedingungen akzeptieren müssen, um eAccess nutzen zu können.

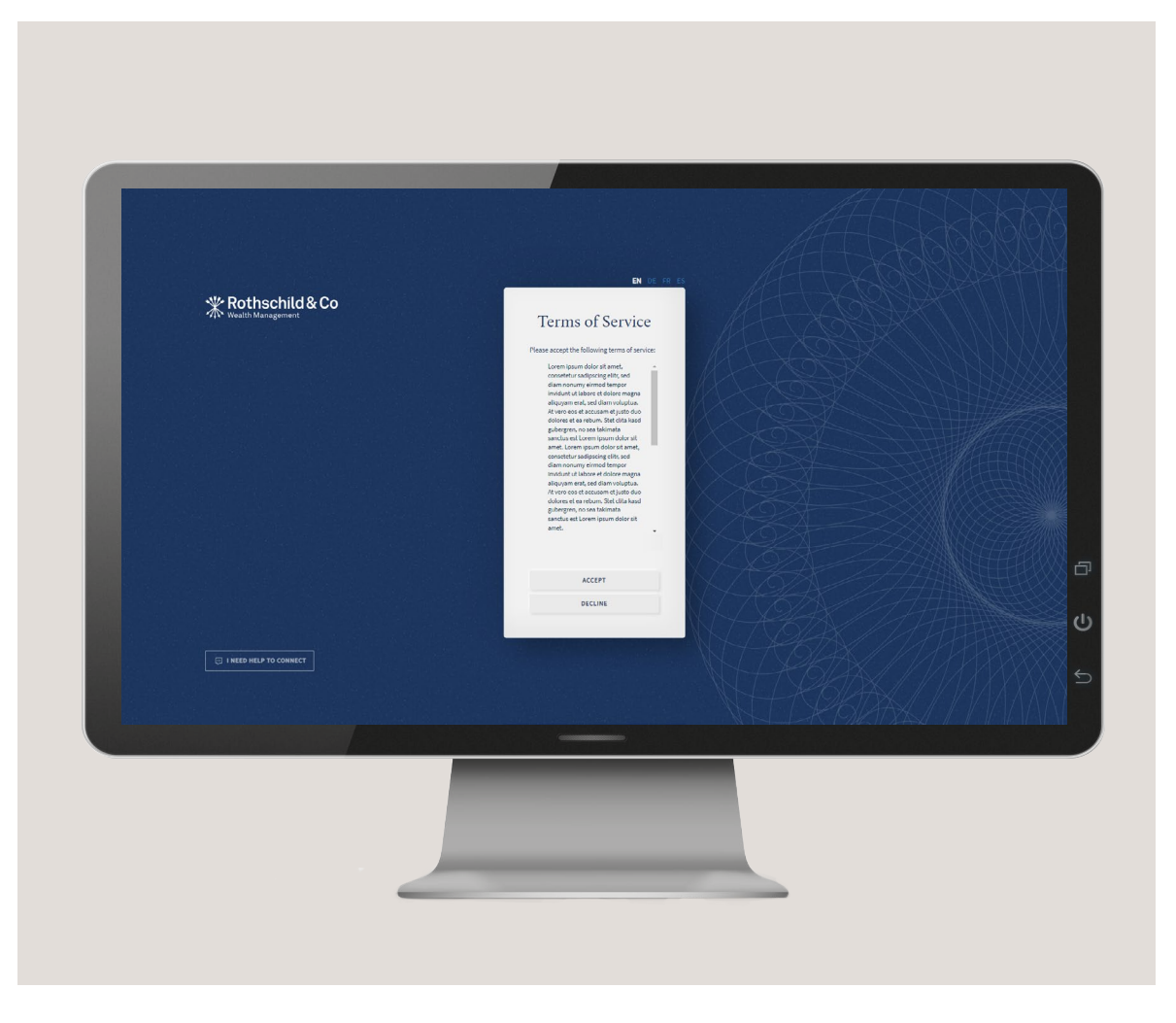

### Schritt 8: Erfolgreiche Anmeldung

#### Schritt 8:

Sie haben sich erfolgreich bei Ihrem eAccess-Konto angemeldet. Sollten Sie Hilfe bei der Navigation in Ihrem eAccess-Konto benötigen, klicken Sie bitte auf "**Hilfe**" innerhalb "**Mein Profil**".

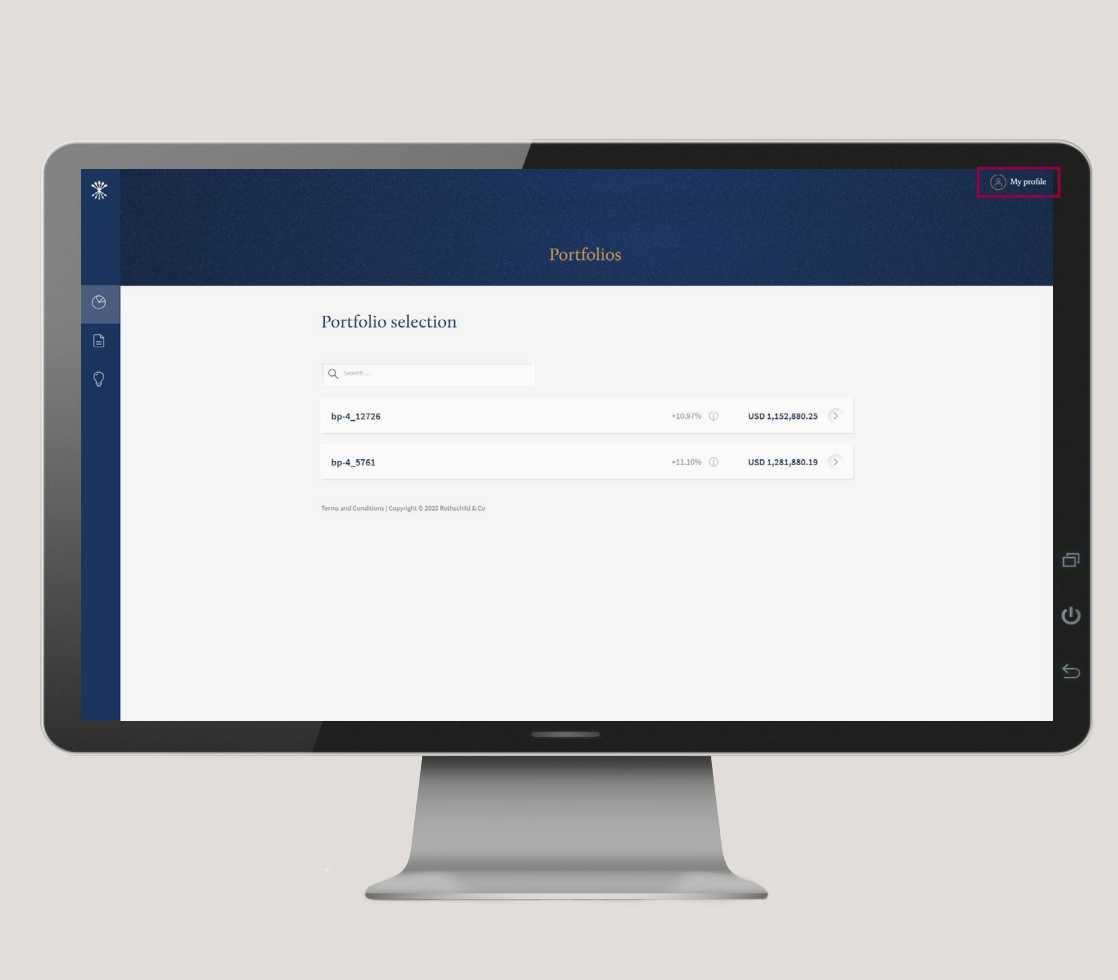

# <span id="page-14-0"></span>Sektion 3 Nachfolgende Anmeldungen

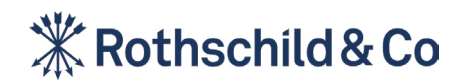

### Schritt 1: Nachfolgende Anmeldung bei eAccess

#### Schritt 1a:

Auf Ihrem PC, iPad oder Tablet, geben Sie **https://eaccess.wm.ch.rothschildandco.com** in die Adresszeile Ihres Internet Browsers ein.

*Bitte geben Sie alternativ https://eaccess.wm.de.rothschildandco.com ein, wenn ihre Depotbank nicht die Rothschild & Co Bank AG ist.*

#### Schritt 1b:

Geben Sie Ihren "**Benutzernamen**" und Ihr "**Passwort**" ein und klicken Sie auf "**Anmelden**".

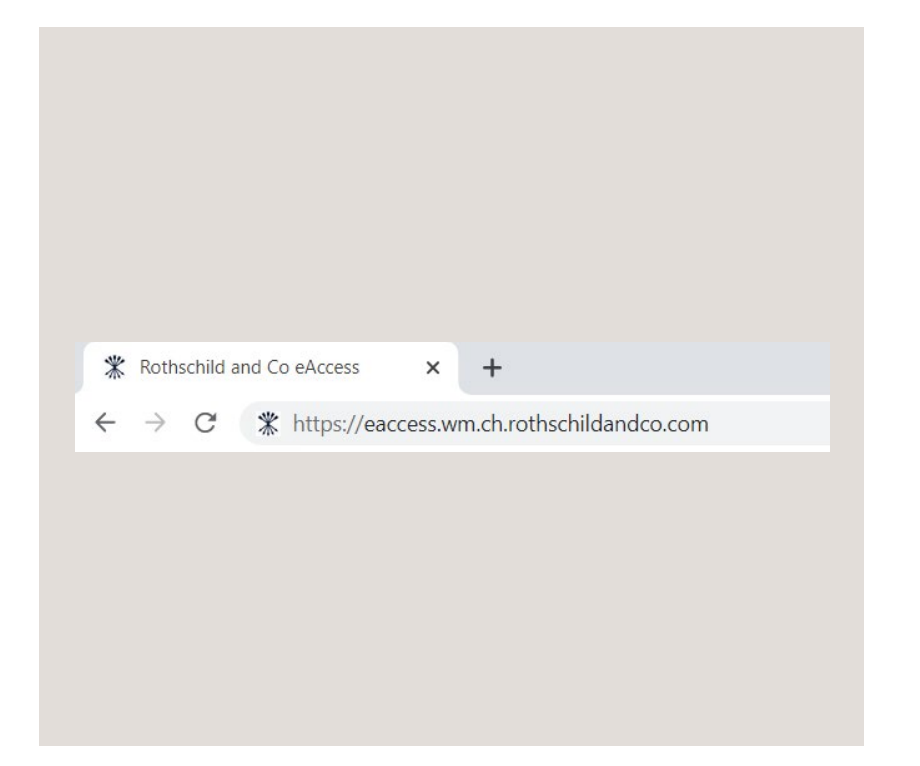

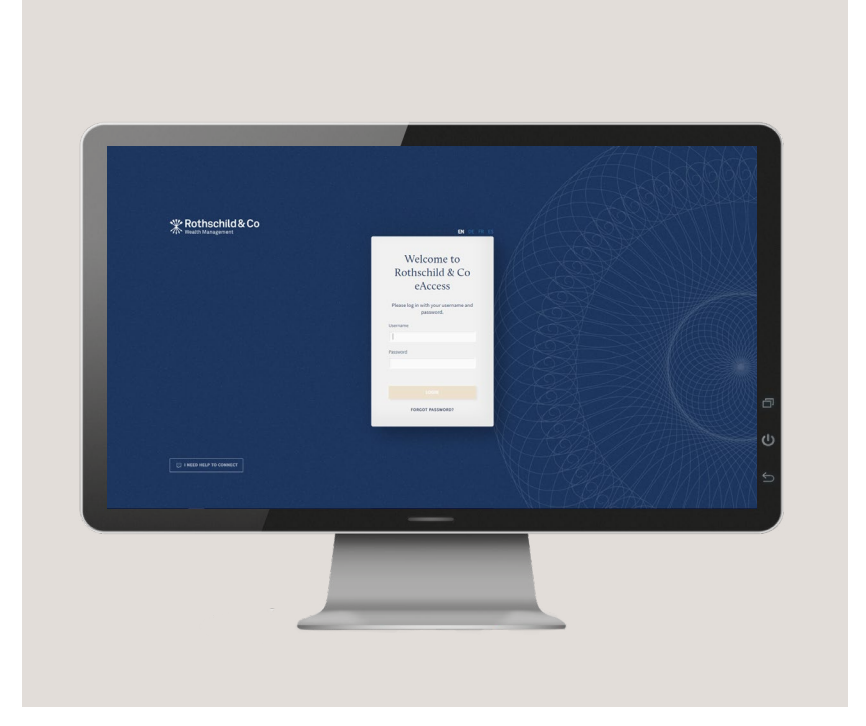

**Sektion 2**

**Sektion 3** [Nachfolgende](#page-14-0)  Anmeldungen

**Sektion 4**

**Sektion 5**

### Schritt 2: Freigabe über die Airlock 2FA App

#### Schritt 2a:

Sie erhalten eine Authentifizierungs Anfrage per Push-Benachrichtigung von der Airlock 2FA App auf Ihrem Smart Device. Klicken Sie bitte auf diese Benachrichtigung um die Airlock 2FA App zu öffnen.

#### Schritt 2b:

Sie können diese Authentifizierungs Anfrage akzeptieren, indem Sie auf die Schaltfläche "**Bestätigen**" klicken. Die Bestätigung wird per Face-ID oder Fringer-ID verifiziert (sollte die Verifizierung nicht erfolgen sein, werden Sie gebeten Ihren Device-Pin einzugeben).

#### Schritt 2c:

Wenn Sie keine Benachrichtigung auf Ihrem Smart-Device erhalten, wählen Sie auf Ihrem PC den "**Offline-Modus**" und öffnen die Airlock 2FA App auf Ihrem Smart-Device.

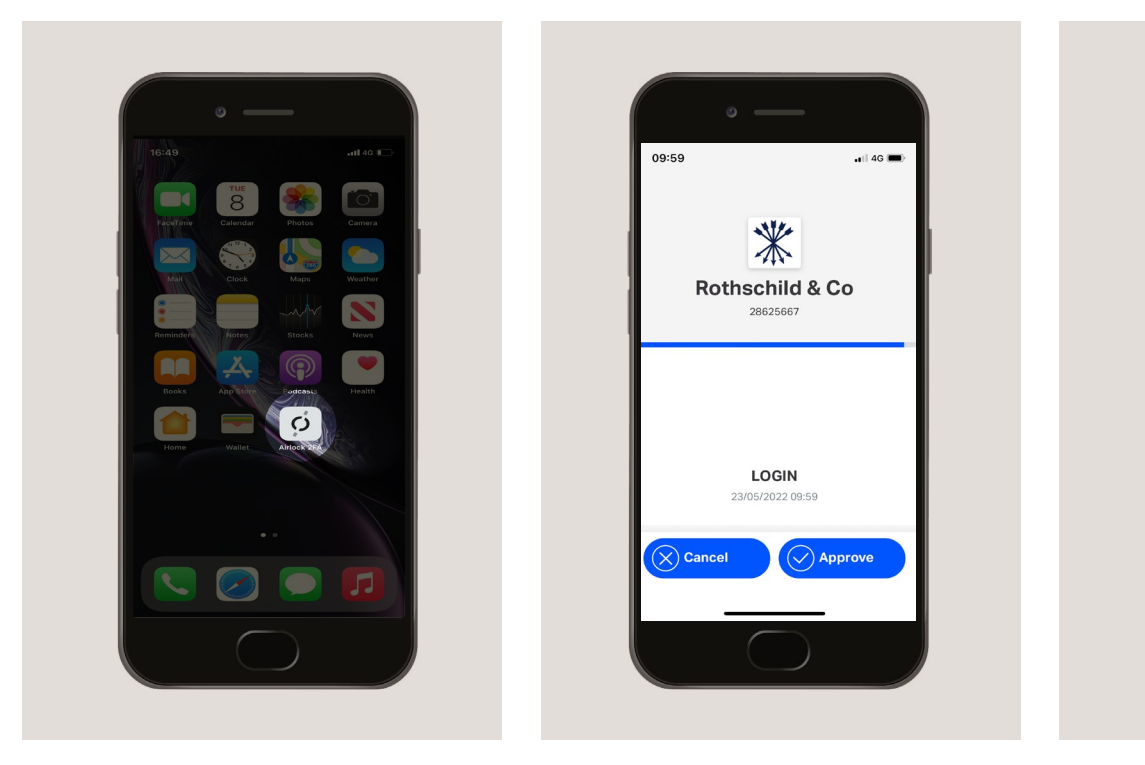

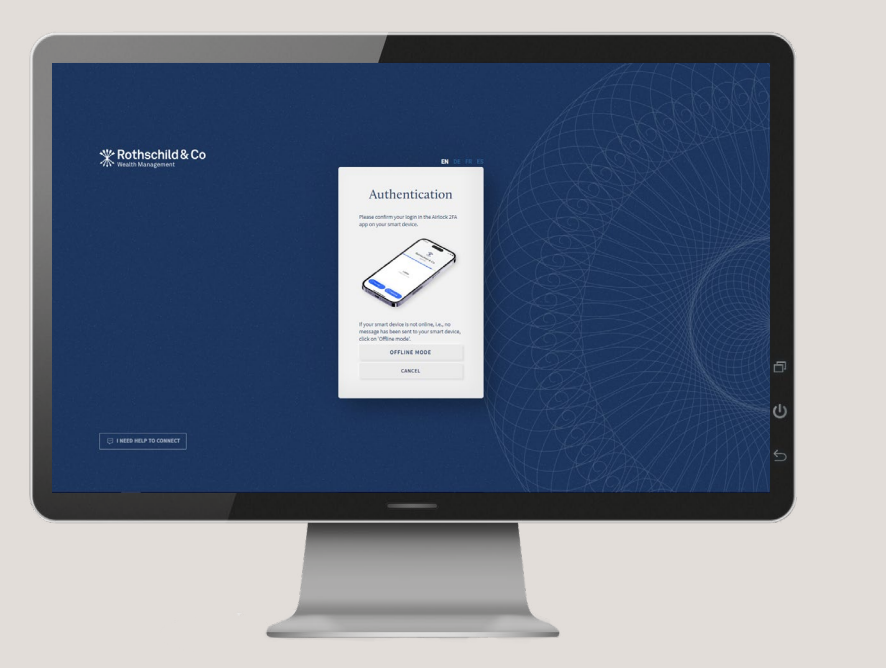

### Schritt 2: Freigabe über die Airlock 2FA App (Forts.)

#### Schritt 2d:

#### Schritt 2e:

Die Airlock 2FA App zeigt einen 6-stelligen Code neben dem Namen Ihres eAccess-Kontos an.

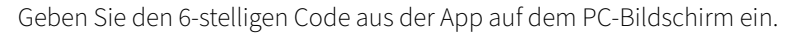

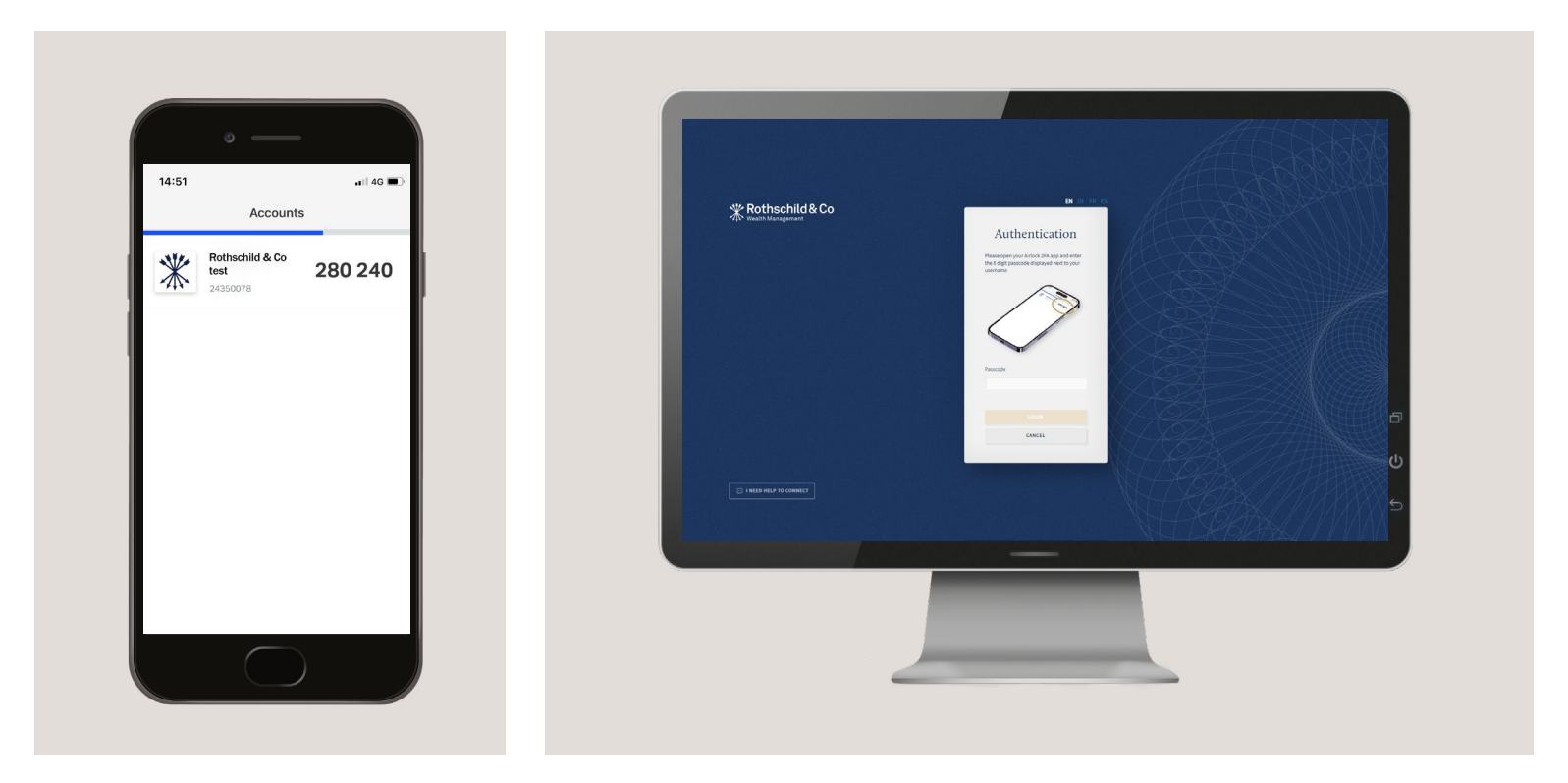

### Schritt 3: Erfolgreiche Anmeldung

#### Schritt 3:

Sie haben sich erfolgreich bei Ihrem eAccess-Konto angemeldet. Sollten Sie Hilfe bei der Navigation in Ihrem eAccess-Konto benötigen, klicken Sie bitte auf "**Hilfe**"innerhalb "**Mein Profil**".

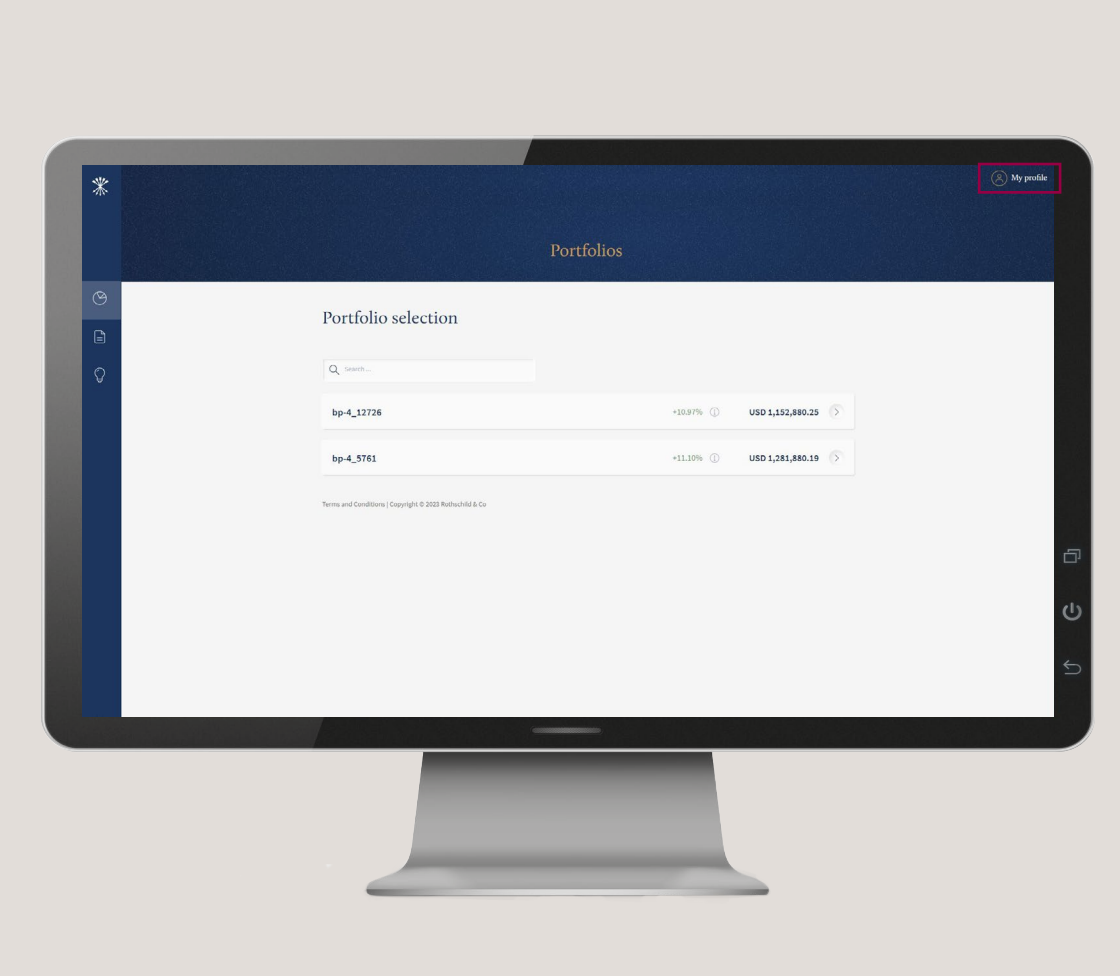

# <span id="page-19-0"></span>Sektion 4 Bevor Sie Ihr neues Smart Device aktivieren

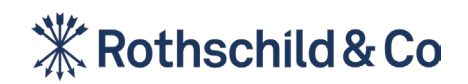

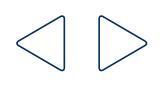

### Schritt 1: Herunterladen der Airlock 2FA App

#### **Um ein neues Smart Device für eAccess zu registrieren, müssen Sie folgende Punkte sicherstellen:**

Wenn Sie keinen Zugriff mehr auf Ihr bereits registriertes Smart Device haben, wenden Sie sich bitte an Ihren Kundenberater und bitten Sie ihn/ sie, dieses aus Ihrem Konto zu entfernen. Sobald Ihr Kundenberater Ihr bestehendes Smart Device entfernt hat, erhalten Sie eine neue Registrierungs-E-Mail, um Ihr Passwort zurückzusetzen und sich mit einem neuen Smart Device anzumelden.

#### Punkt 1:

#### Punkt 2:

Halten Sie Ihr bereits registriertes Smart Device bereit.

Halt Sie Ihr neues Smart Device mit der heruntergeladenen "**Airlock 2FA App**" bereit.

Punkt 3:

Ein Personal Computer (PC), iPad oder Tablet.

#### Punkt 4:

Internetzugang sowohl für Ihr mobiles Smart Device und PC.

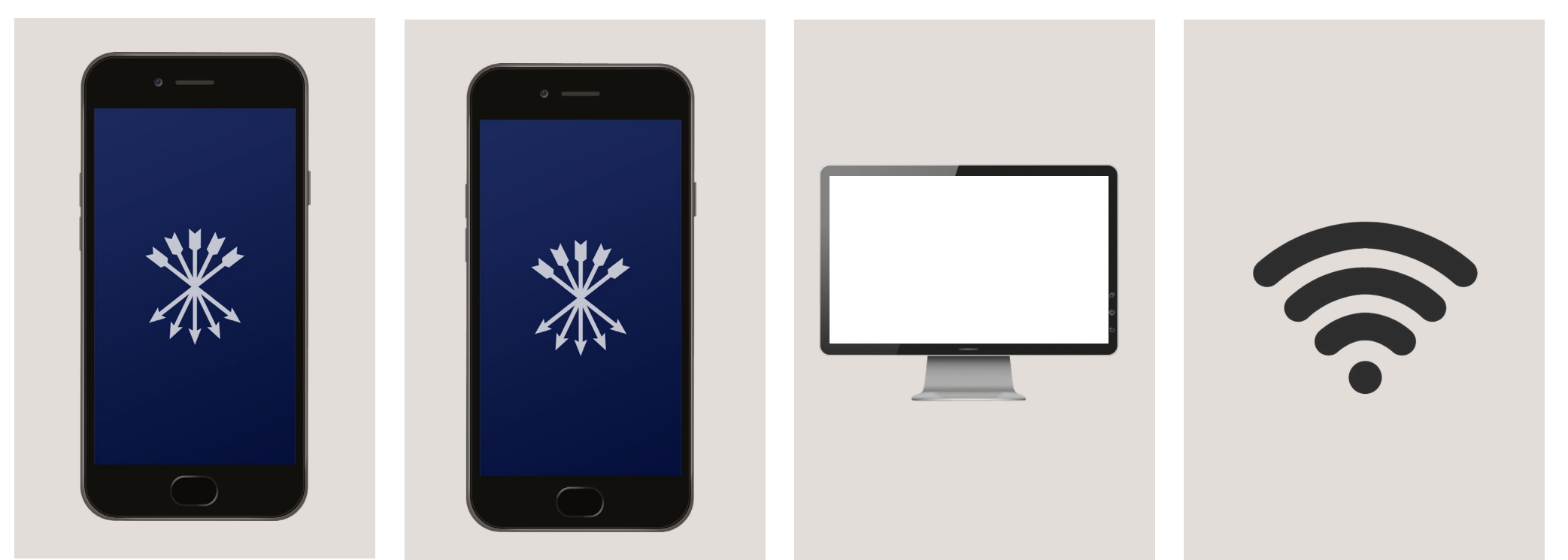

# <span id="page-21-0"></span>Sektion 5 Aktivieren Sie ein neues Smart Device

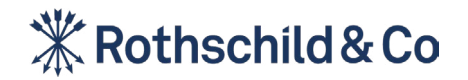

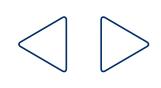

### Schritt 1: Ein neues Smart Device aktivieren

Um ein neues Smart Device zu aktivieren, melden Sie sich unter **https://eaccess.wm.ch.rothschildandco.com/** mit Ihrem bestehenden Smart Device an. *Bitte geben Sie alternativ https://eaccess.wm.de.rothschildandco.com ein, wenn ihre Depotbank nicht die Rothschild & Co Bank AG ist.*

Eine Anleitung zur Anmeldung finden Sie in Sektion 3: Nachfolgende Anmeldungen.

#### Schritt 1a:

#### Schritt 1b:

Wählen Sie die Einstellungen in der oberen rechten Ecke und wählen Sie "**A2FA Geräte verwalten**".

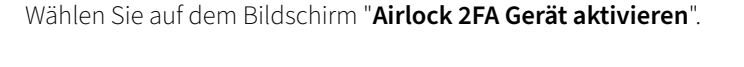

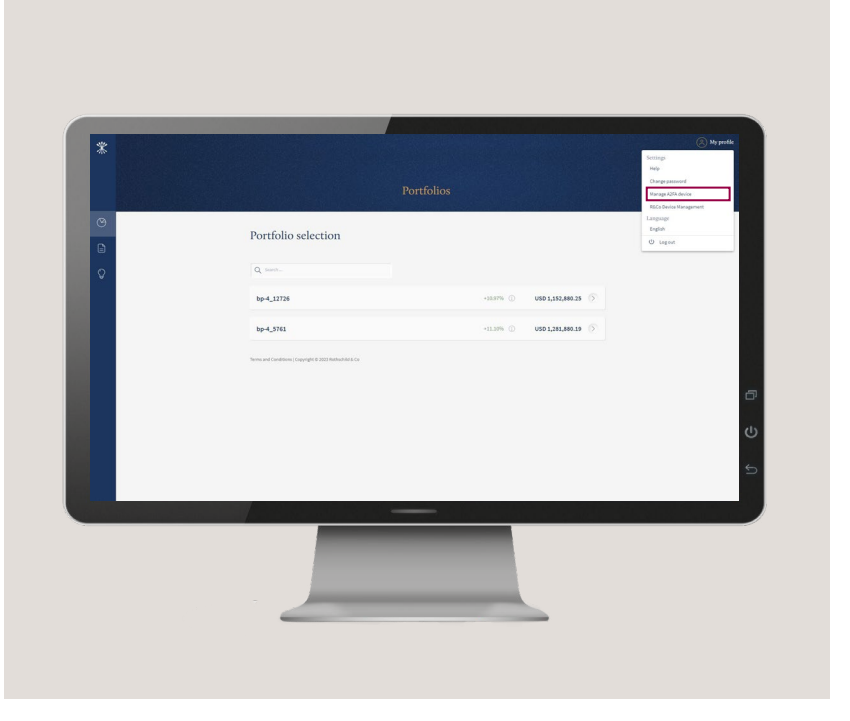

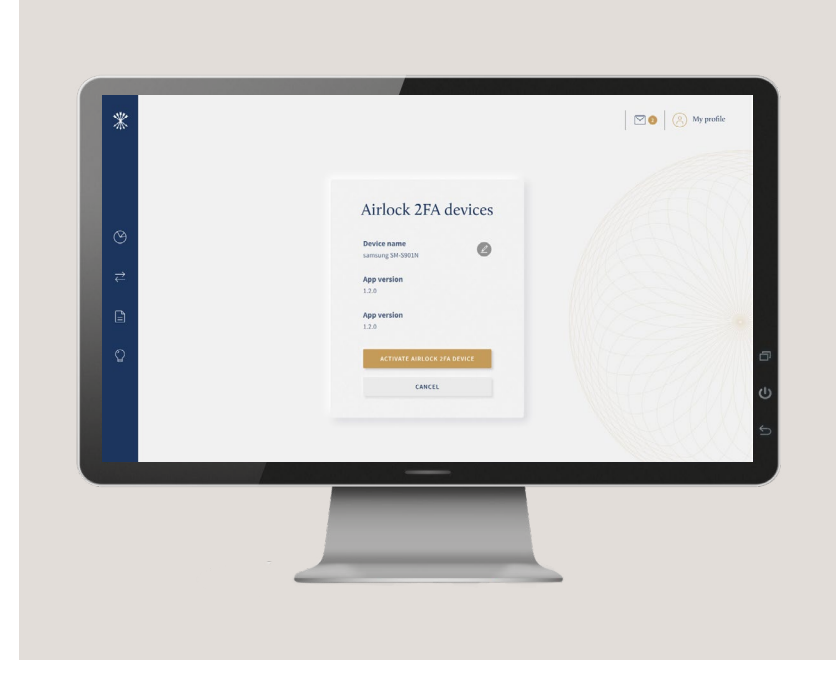

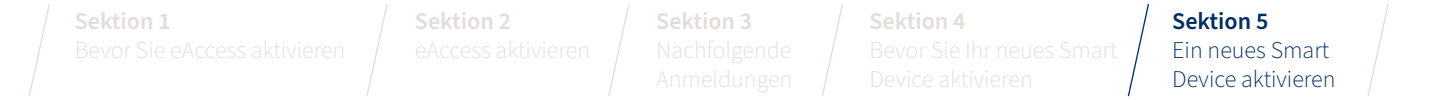

### Schritt 1: Ein neues Smart Device aktivieren (Forts.)

#### Schritt 1c:

Öffnen Sie mit Ihrem neuen Smart Device die Airlock 2FA App und wählen Sie "**QR-Scanner**" am unteren Rand des Bildschirms Ihres Smart-Geräts.

Halten Sie Ihr Smart Device mit dem QR-Scanner in der Airlock 2FA App hoch und scannen Sie den QR-Code auf dem Bildschirm.

#### Schritt 1d:

Sobald der QR-Code erfolgreich gescannt wurde, wird die Seite aktualisiert und Sie werden aufgefordert, einen optionalen Namen für Ihr Smart Device festzulegen.

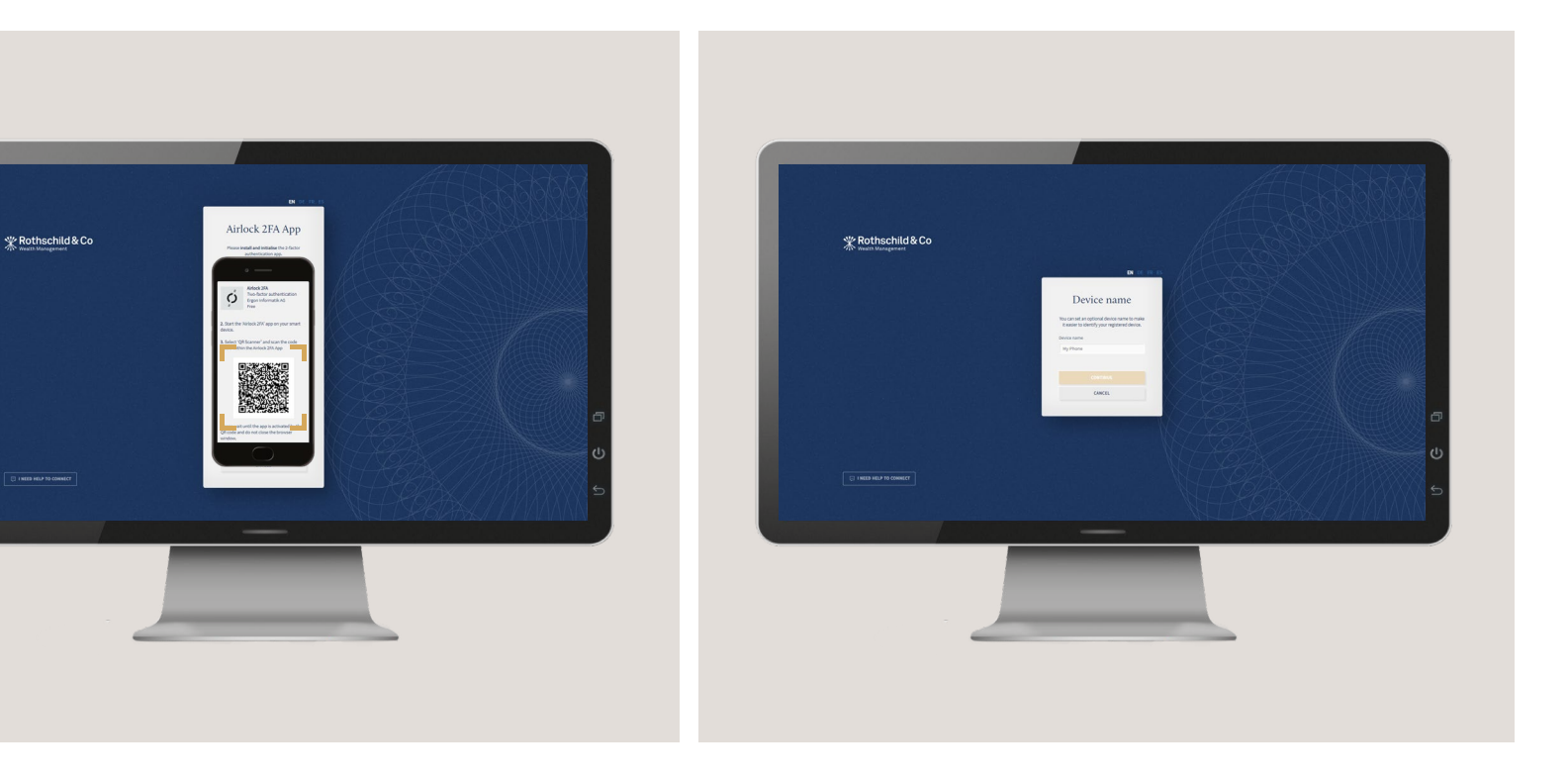

### Schritt 1: Ein neues Smart Device aktivieren (Forts.)

#### Schritt 1e:

Sie können nun wählen, mit welchem Smart Device Sie sich in Zukunft anmelden möchten.

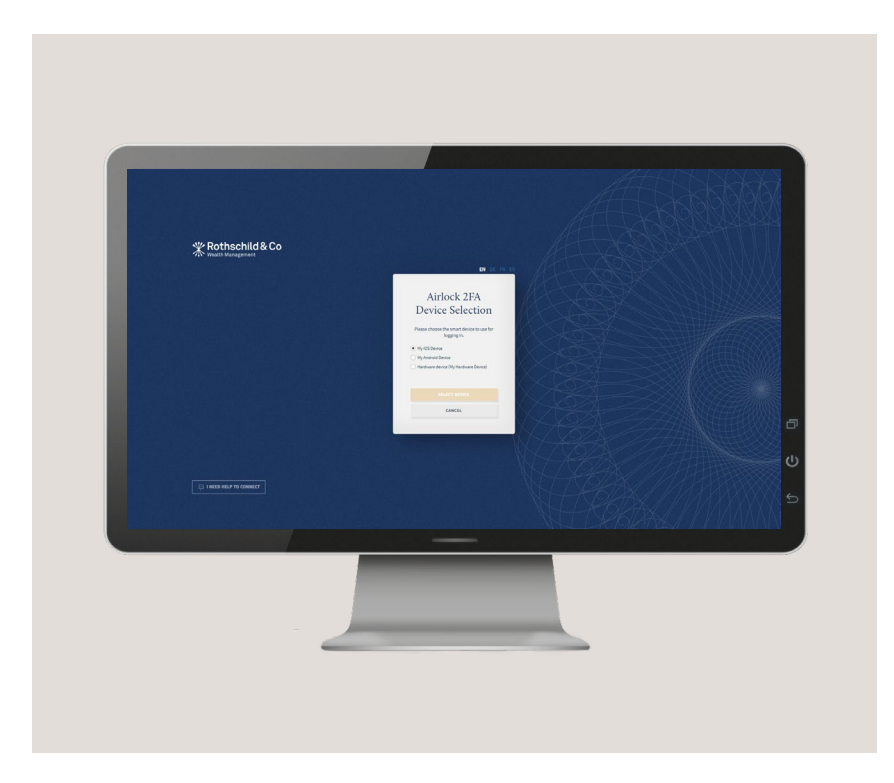